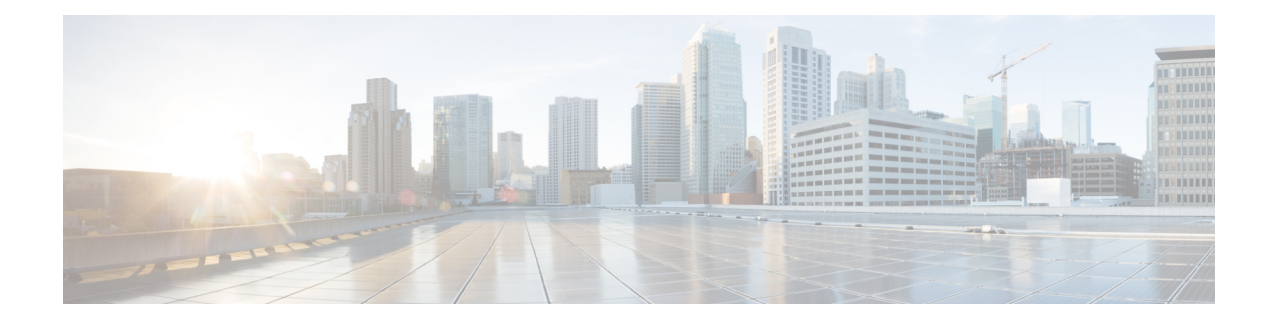

# **Setting Up Cisco Unified IP Phones using SCCP**

This chapter describes how to set up the displays and features that callers will see and use on Cisco Unified IP Phones during Cisco Unified CM fallback.

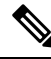

- Ciso Unified IP Phones discussed in this chapter are just examples. For a complete list of IP phones, see [Compatibility](http://www.cisco.com/en/US/products/sw/voicesw/ps4625/products_device_support_tables_list.html) Information. **Note**
	- [Information](#page-0-0) About Setting Up Cisco Unified IP Phones, on page 1
	- How to Set Up Cisco Unified IP [Phones,](#page-0-1) on page 1
	- How to Set Up Cisco IP [Communicator](#page-15-0) for Cisco Unified SRST, on page 16
	- [Multicast](#page-17-0) Music On Hold, on page 18
	- [Where](#page-19-0) to Go Next, on page 20

# <span id="page-0-0"></span>**Information About Setting Up Cisco Unified IP Phones**

Cisco Unified IP Phone configuration is limited for Cisco Unified SRST because IP phones retain nearly all Cisco Unified CM settings during Cisco Unified CM fallback. You can configure the date format, time format, language, and system messages that appear on Cisco Unified IP Phones during Cisco Unified Communications Manager fallback. All four of these settings have defaults, and the available language options depend on the IP phones and Cisco Unified CM version in use. Also available for configuration is a secondary dial tone, which can be generated when a phone user dials a predefined PSTN access prefix and can be terminated when additional digits are dialed. Dual-line phone configuration is required for dual-line phone operation during Cisco Unified CM fallback.

# <span id="page-0-1"></span>**How to Set Up Cisco Unified IP Phones**

This section contains the following tasks:

- [Configuring](#page-1-0) Cisco Unified SRST to Support Phone Functions (Required)
- [Configuring](#page-3-0) Cisco Unified 8941 and 8945 SCCP IP Phones (Required)
- [Verifying](#page-4-0) That Cisco Unified SRST Is Enabled(Optional)
- [Configuring](#page-5-0) IP Phone Clock, Date, and Time Formats (Optional)
- [Configuring](#page-6-0) IP Phone Language Display (Optional)
- [Configuring](#page-8-0) Customized System Messages for Cisco Unified IP Phones (Optional)
- [Configuring](#page-9-0) a Secondary Dial Tone (Optional)
- [Configuring](#page-10-0) Dual-Line Phones (Required Under Certain Conditions)
- [Configuring](#page-11-0) Eight Calls per Button (Octo-Line)(Optional)
- [Configuring](#page-13-0) the Maximum Number of Calls (Optional)
- [Troubleshooting](#page-15-1) (Optional)

## <span id="page-1-0"></span>**Configuring Cisco Unified SRST to Support Phone Functions**

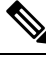

When the Cisco Unified SRST is enabled, Cisco Unified IP Phones do not have to be reconfigured while in Cisco Unified Communications Manager fallback mode because phones retain the same configuration that was used with Cisco Unified Communications Manager. **Note**

To configure Cisco Unified SRST on the router to support the Cisco Unified IP Phone functions, use the following commands beginning in global configuration mode.

#### **SUMMARY STEPS**

- **1. call-manager-fallback**
- **2. ip source-address** *ip-address* [**port** *port* ] [ **any-match | strict-match** ]
- **3. max-dn***max-directory-numbers*[**dual-line**][**preference***preference-order*]
- **4. max-ephones** *max-ephones*
- **5. limit-dn** *phone-type max-lines*
- **6. exit**

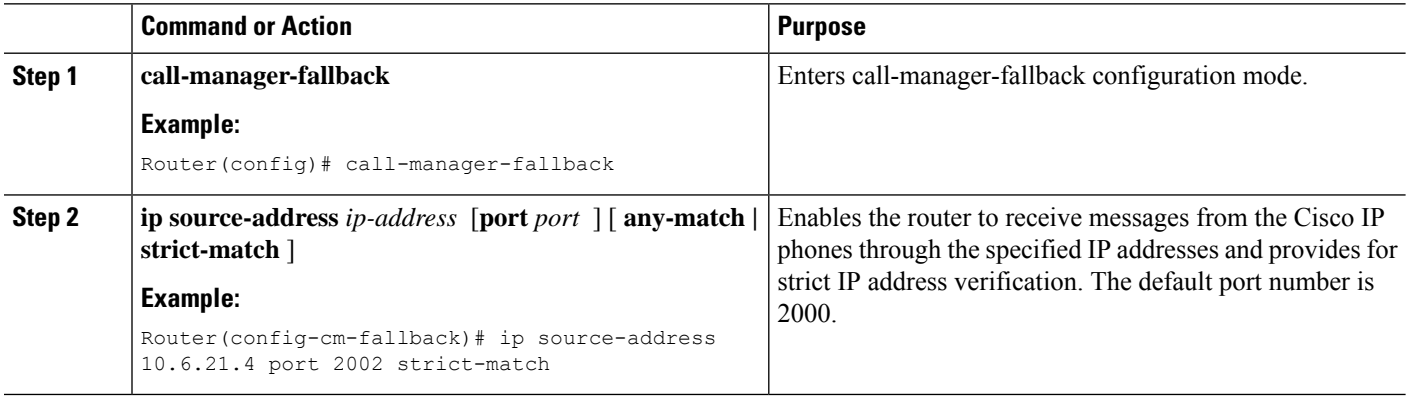

 $\mathbf l$ 

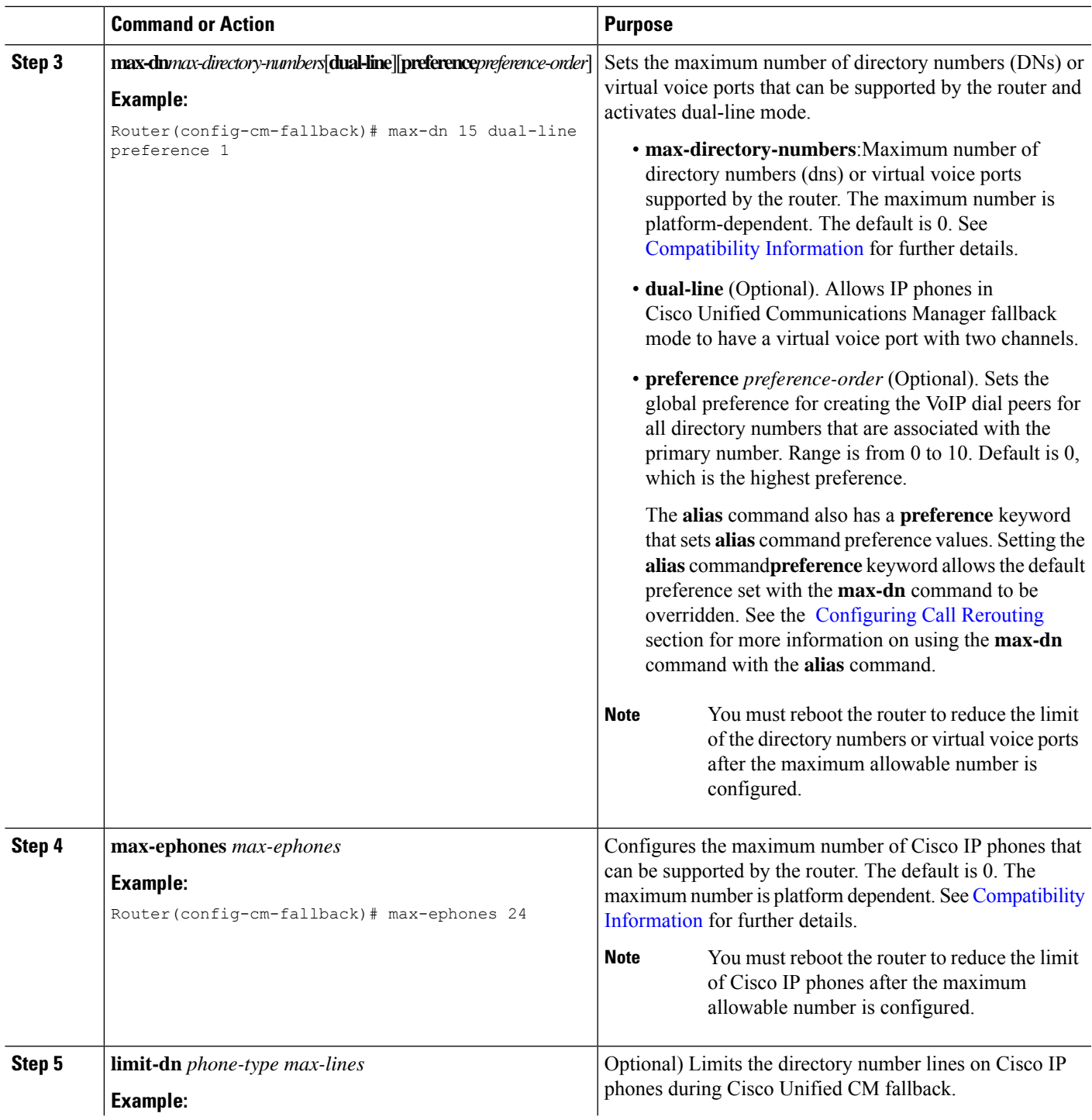

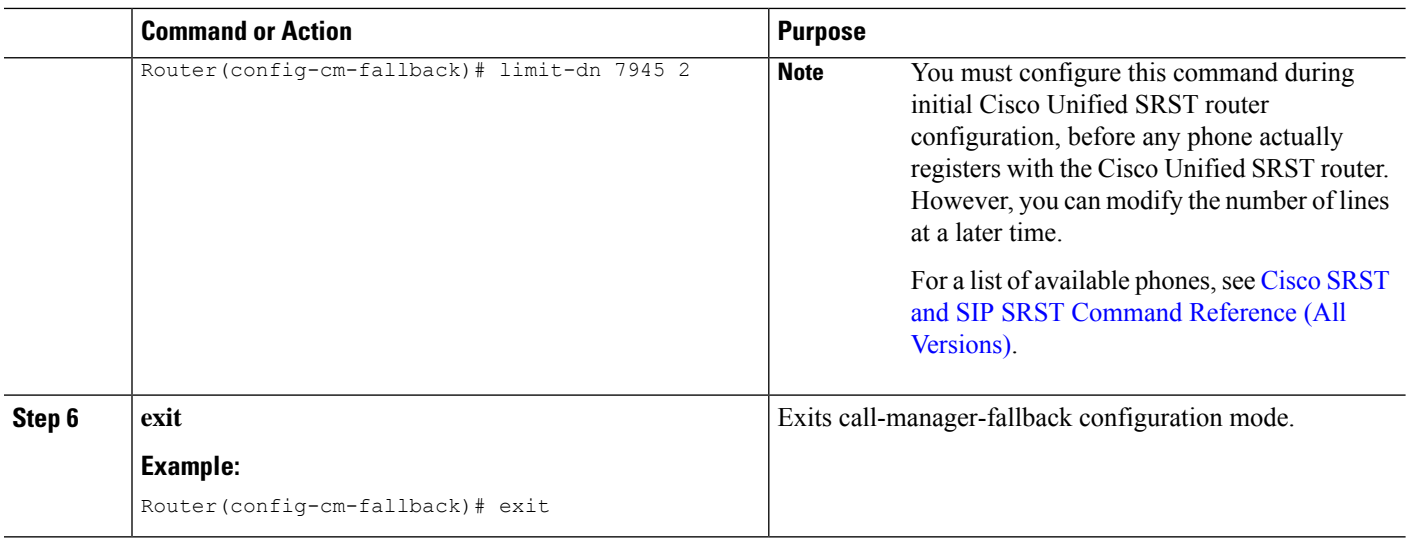

## <span id="page-3-0"></span>**Configuring Cisco Unified 8941 and 8945 SCCP IP Phones**

To configure Cisco Unified 8941 and 8945 SCCP IP Phones in Unified SRST mode, perform the following commands:

 $\label{eq:1} \bigotimes_{\mathbb{Z}}\mathbb{Z}_{\mathbb{Z}}$ 

**Note** This section is required only in SRST version 8.6 and is not required for version 8.8 and higher.

### **SUMMARY STEPS**

- **1. enable**
- **2. configure terminal**
- **3. ephone-type** *phone-type*
- **4. device-id***number*
- **5. device-type** *phone-type*
- **6. end**

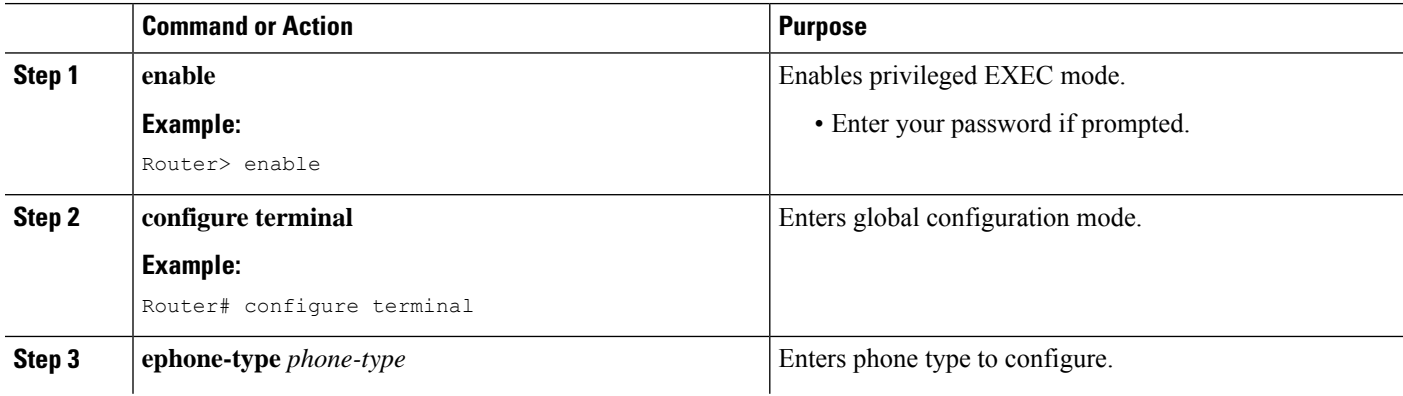

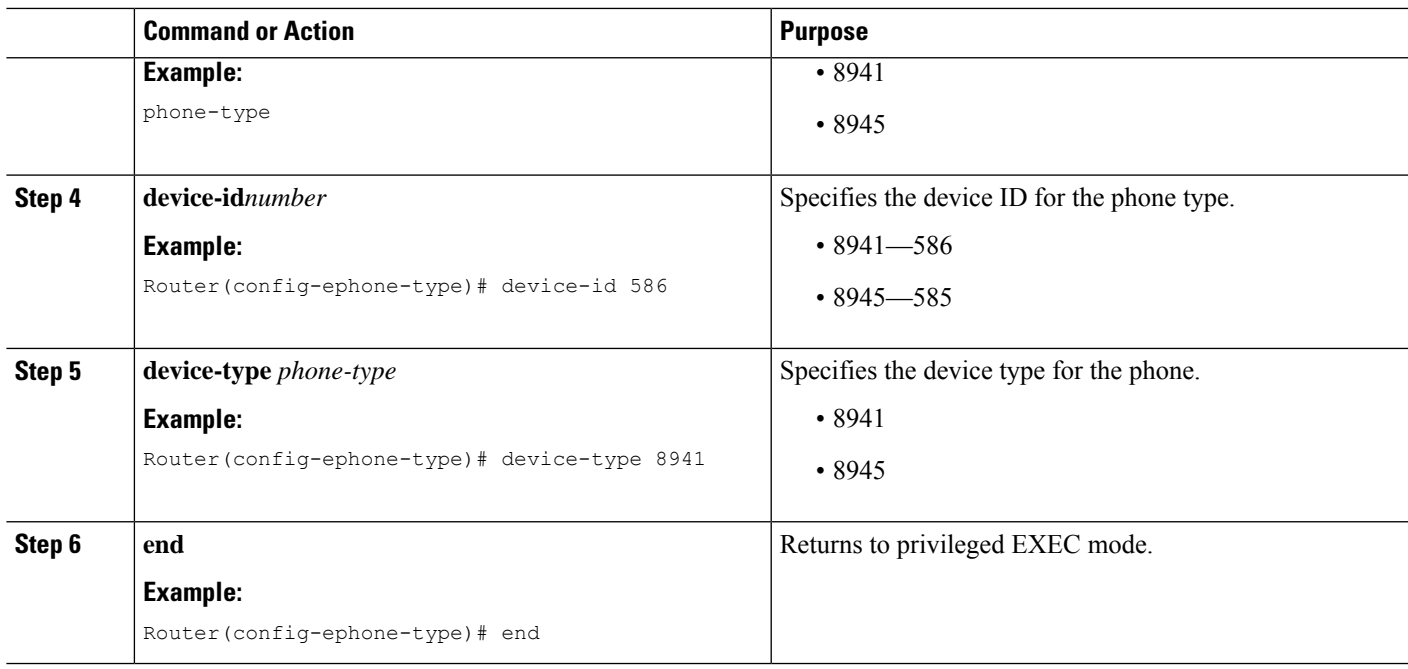

## <span id="page-4-0"></span>**Verifying That Cisco Unified SRST Is Enabled**

To verify that the Cisco Unified SRST feature is enabled, perform the following steps:

- **1.** Enter the **show running-config** command to verify the configuration.
- **2.** Enter the **show call-manager-fallback all** command to verify that the Cisco Unified SRST feature is enabled.
- **3.** Use the Settings display on the Cisco IP phones in your network to verify that the default router IP address on the phones matches the IP address of the Cisco Unified SRST router.
- **4.** To temporarily block the TCP port 2000 Skinny Client Control Protocol (SCCP) connection for one of the Cisco IPphonesto force the Cisco IPphone to lose its connection to the Cisco Unified Communications Manager and register with the Cisco Unified SRST router, perform the following steps:
	- **a.** Use the appropriate IP**access-list** command to temporarily disconnect a Cisco Unified IPPhone from the Cisco Unified Communications Manager. During a WAN connection failure, when Cisco Unified SRST is enabled, Cisco Unified IP Phones display a message informing you that they are operating in Cisco Unified Communications Manager fallback mode. The Cisco IP Phone 7960 and Cisco IP Phone 7940 display a "CM Fallback Service Operating" message, and the Cisco IP Phone 7910 displays a "CM Fallback Service" message when operating in Cisco Unified Communications Manager fallback mode. When the Cisco Unified Communications Manager is restored, the message goes away and full Cisco IP phone functionality is restored.
	- **b.** Use the **debug ephone register** command to observe the registration process of the Cisco IP phone on the Cisco Unified SRST router.
	- **c.** Use the **show ephone** command to display the Cisco IP phones that have registered to the Cisco Unified SRST router.
	- **d.** Enter the **no** form of the appropriate **access-list** command to restore normal service for the phone.

## <span id="page-5-0"></span>**Configuring IP Phone Clock, Date, and Time Formats**

The Cisco Unified IP Phone 7970G and Cisco Unified IP Phone 7971G-GE IP phones obtain the correct timezone from Cisco Unified Communications Manager. They also receive the Coordinated Universal Time (UTC) time from the SRST router during SRST registration. When in SRST mode, the phones take the timezone and the UTC time, and apply a timezone offset to produce the correct time display.

Cisco IP Phone 7960 IP phones and other similar SCCP phones such as the Cisco IP Phone 7940, get their display clock information from the local time of the SRST router during SRST registration. If the Cisco Unified SRST router is configured to use the Network Time Protocol (NTP) to automatically sync the Cisco Unified SRST router time from an NTP time server, only UTC time is delivered to the router. This is because the NTP server could be physically located anywhere in the world, in any timezone. As it is important to display the correct local time, use the clock timezone command to adjust or offset the Cisco Unified SRST router time.

The date and time formats that appear on the displays of all Cisco Unified IP Phones in Cisco Unified CM fallback mode are selected using the **date-format** and **time-format** commands as configured below:

#### **SUMMARY STEPS**

- **1. clock timezone***zone hours-offset*[*minutes-offset*]
- **2. call-manager-fallback**
- **3. date-format** {**mm-dd-yy**|**dd-mm-yy**|**yy-dd-mm**|**yy-mm-dd**}
- **4. time-format** [**12** | **24** ]
- **5. exit**

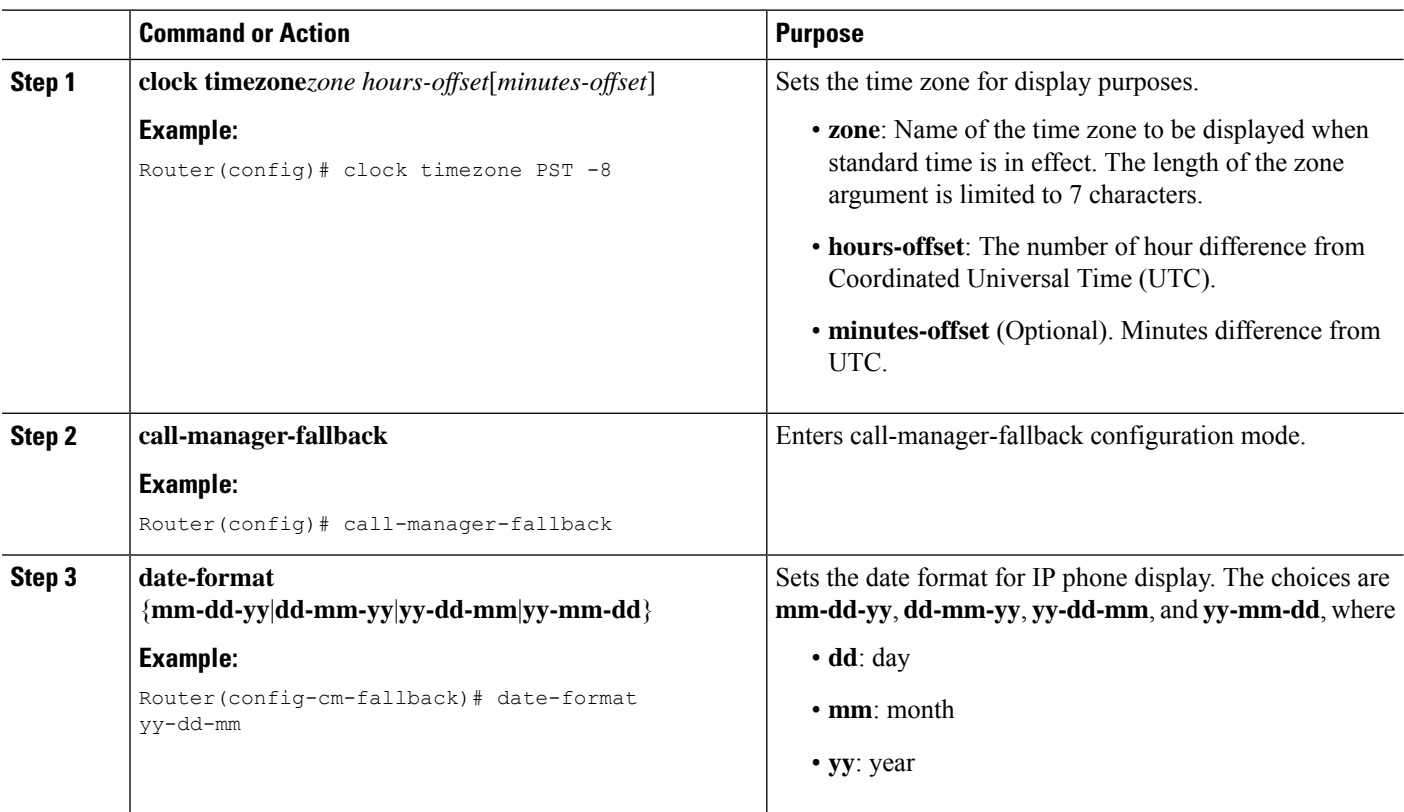

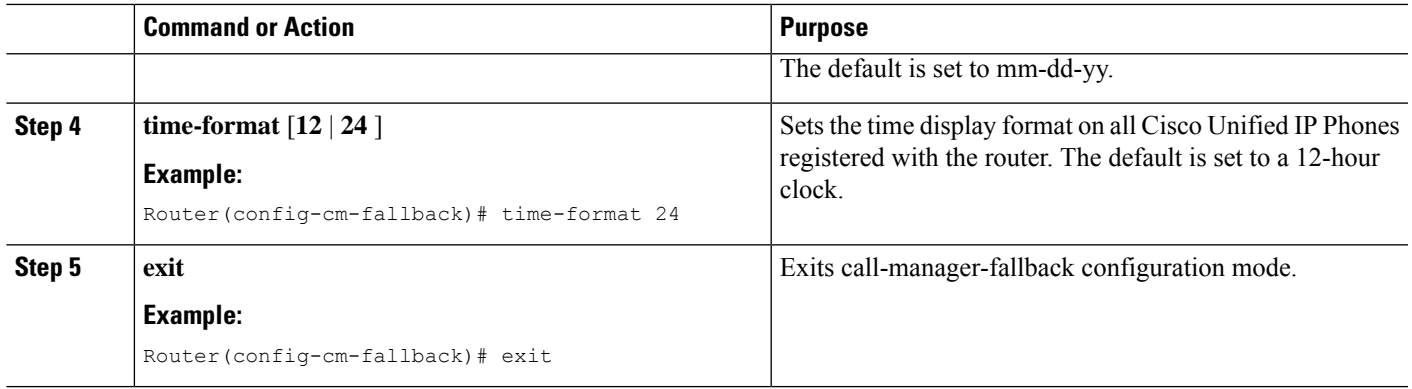

The following example sets the time zone to Pacific Standard Time (PST), which is 8 hours behind UTC and sets the time display format to a 24 hour clock:

Router(config)# clock timezone PST -8 Rounter(config)# call-manager-fallback Rounter(config-cm-fallback)# time-format 24

## <span id="page-6-0"></span>**Configuring IP Phone Language Display**

During Cisco Unified CM fallback, the language displays shown on Cisco Unified IP Phones default to the ISO-3166 country code of US (United States). The Cisco Unified IP Phone 7940 and Cisco Unified IP Phone 7960 can be configured for different languages (character sets and spelling conventions) using the **user-locale** command.

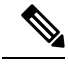

This configuration option is available in Cisco SRST V2.1 and later versions running under Cisco Unified CM V3.2 and later versions. Systems with software prior to Cisco Unified SRST V2.1 and Cisco Unified CM V3.2 can use the default country, United States (US), only. **Note**

#### **SUMMARY STEPS**

- **1. call-manager-fallback**
- **2. configure terminal**
- **3. user-locale** *country-code*
- **4. exit**

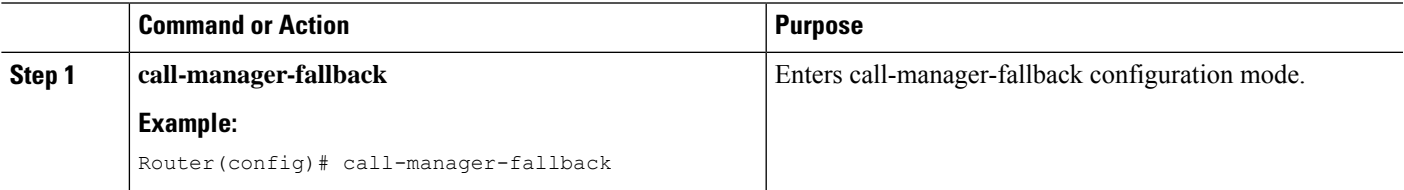

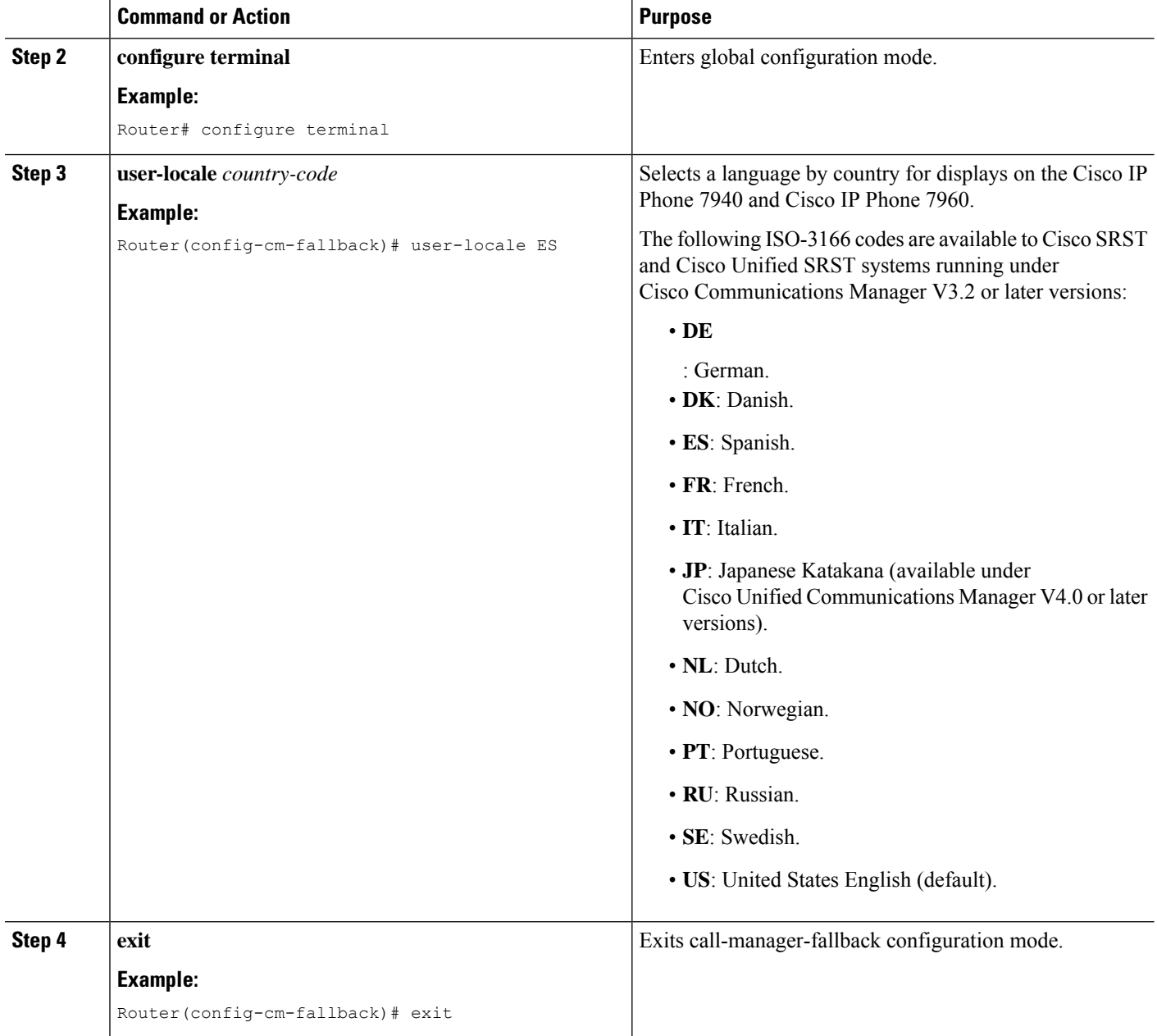

The following example offers a configuration for the Portugal user locale:

```
call-manager-fallback
user-locale PT
```
## <span id="page-8-0"></span>**Configuring Customized System Messages for Cisco Unified IP Phones**

Use the system message command to customize the system message displayed on all Cisco Unified IPPhones during Cisco Unified CM fallback.

One of two keywords, primary and secondary, must be included in the command. The primary keyword is for IP phones that can support static text messages during fallback. The default display message for primary IP phones in fallback mode is "CM Fallback Service Operating."

The secondary keyword is for Cisco Unified IP Phones that do not support static text messages and have a limited display space. Secondary IP phones flash messages during fallback. The default display message for secondary IP phones in fallback mode is "CM Fallback Service."

Changes to the display message will occur immediately after configuration or at the end of each call.

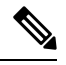

**Note** The normal in-service static text message is controlled by Cisco Unified Communications Manager.

#### **SUMMARY STEPS**

- **1. call-manager-fallback**
- **2. system message** {**primary***primary-string*|**secondary***secondary-string*}
- **3. exit**

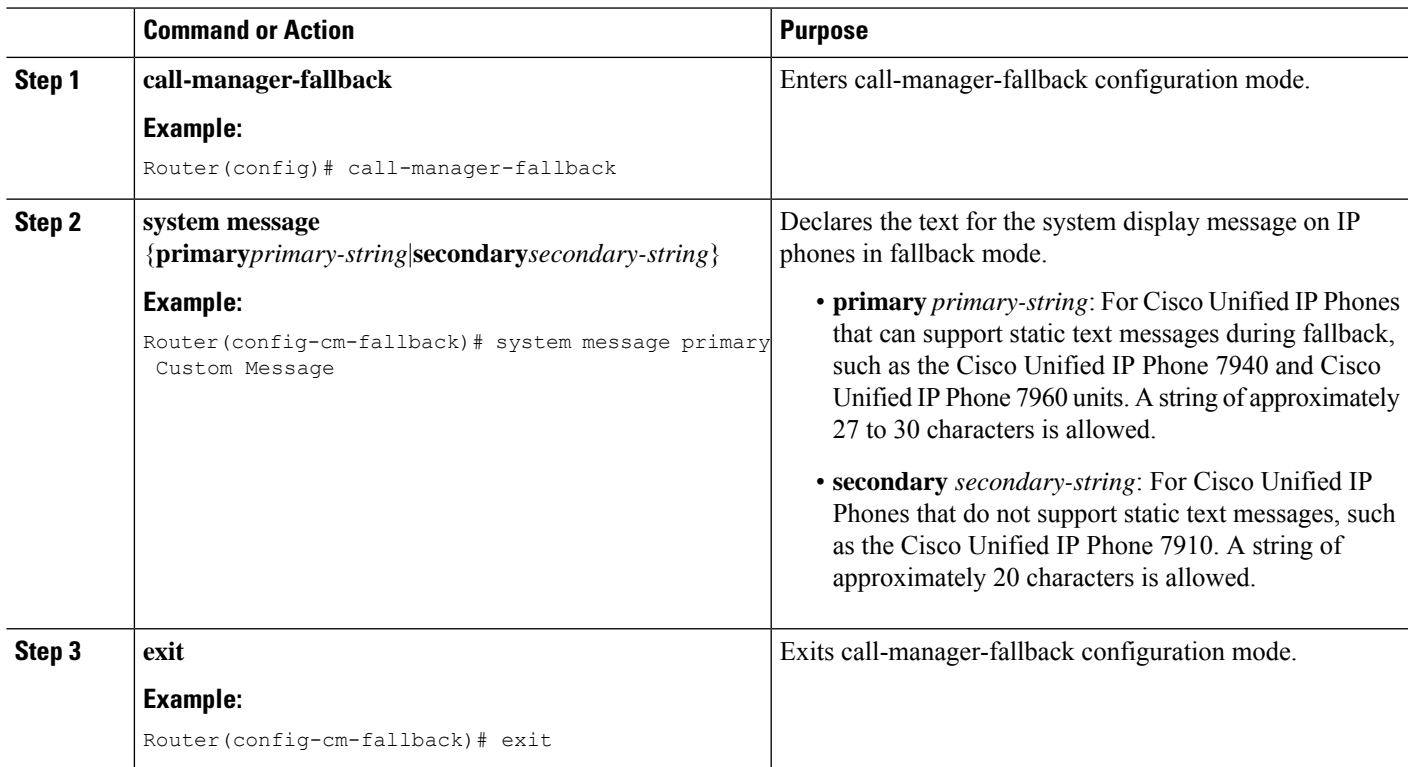

The following example sets "SRST V3.0" as the system display message for all Cisco Unified IP Phones on a router:

```
call-manager-fallback
system message primary SRST V3.0
system message secondary SRST V3.0
exit
```
## <span id="page-9-0"></span>**Configuring a Secondary Dial Tone**

A secondary dial tone can be generated when a phone user dials a predefined PSTN access prefix and can be terminated when additional digits are dialed. An example is when a secondary dial tone is heard after the number 9 is dialed to reach an outside line.

### **SUMMARY STEPS**

- **1. call-manager-fallback**
- **2. secondary-dialtone***digit-string*
- **3. exit**

#### **DETAILED STEPS**

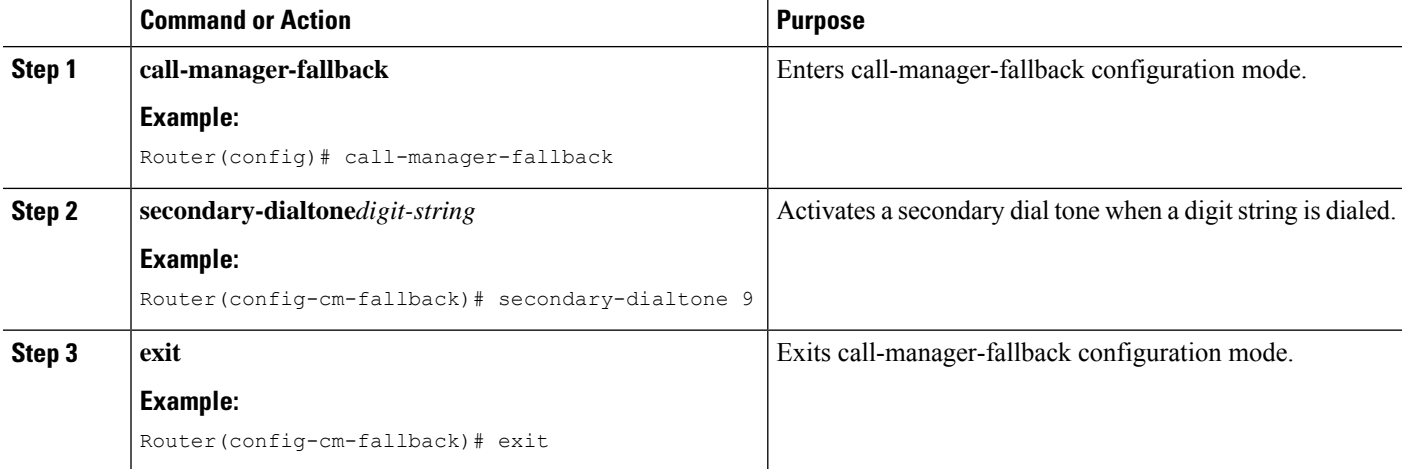

### **Example**

The following example sets the number 8 to trigger a secondary dial tone:

```
call-manager-fallback
secondary-dialtone 8
```
Ш

# <span id="page-10-0"></span>**Configuring Dual-Line Phones**

Dual-line phone configuration is required for dual-line phone operation during Cisco Unified CM fallback, see the Enabling [Consultative](SCCP_and_SIP_SRST_Admin_Guide_chapter9.pdf#nameddest=unique_145) Call Transfer and Forward Using H.450.2 and H.450.3 with Cisco SRST 3.0 section.

Dual-line IP phones are supported during Cisco Unified CM fallback using the **max-dn** command. Dual-line IP phones have one voice port with two channels to handle two independent calls. This capability enables call waiting, call transfer, and conference functions on a phone-line button.

In dual-line mode, each IP phone and its associated line button can support one or two calls. Selection of one of two calls on the same line is made using the blue Navigation button located below the phone display. When one of the dual-line channels is used on a specific phone, other phones that share the ephone-dn will be unable to use the secondary channel. The secondary channel will be reserved for use with the primary dual-line channel.

It is recommended that hunting be disabled to the second channel. For more information, see the [Configuring](SCCP_and_SIP_SRST_Admin_Guide_chapter9.pdf#nameddest=unique_149) [Dial-Peer](SCCP_and_SIP_SRST_Admin_Guide_chapter9.pdf#nameddest=unique_149) and Channel Hunting section.

### **SUMMARY STEPS**

- **1. call-manager-fallback**
- **2. max-dn***max-directory-numbers*[**dual-line**][**preference***preference-order*]
- **3. exit**

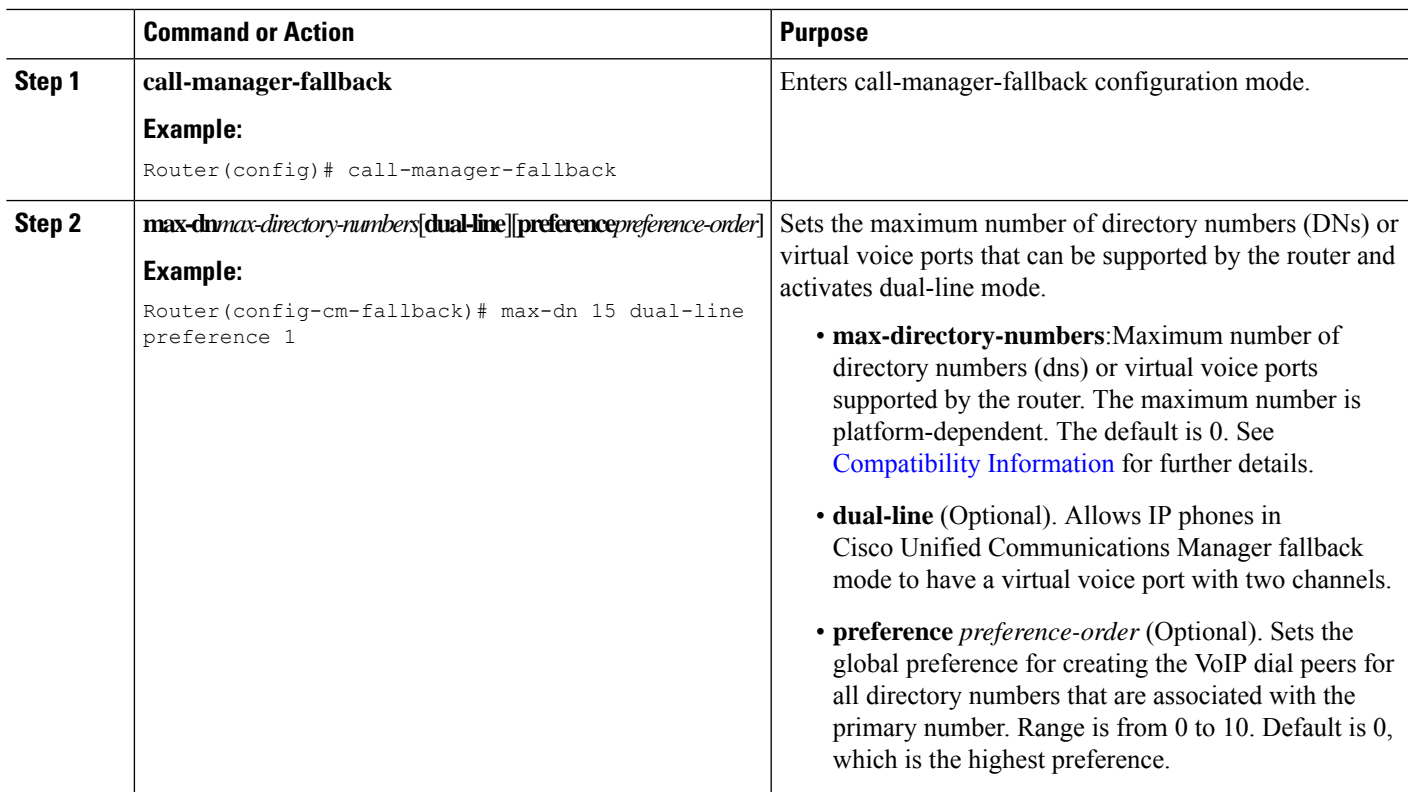

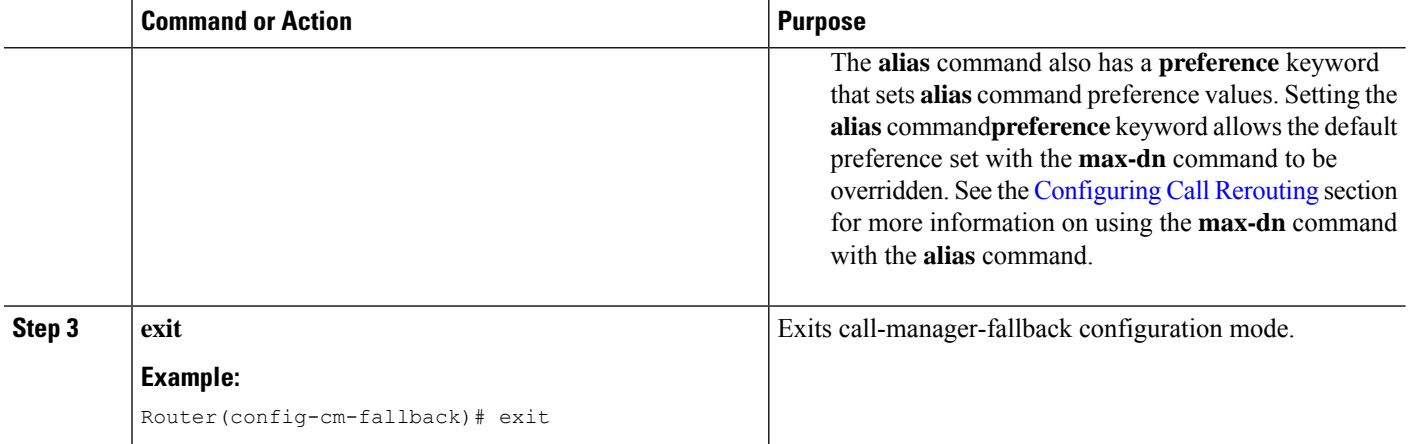

The following example sets the maximum number of DNs or virtual voice ports that can be supported by a router to 10 and activates the dual-line mode for all IP phones in Cisco Unified CM fallback mode:

```
call-manager-fallback
max-dn 10 dual-line
 exit
```
## <span id="page-11-0"></span>**Configuring Eight Calls per Button (Octo-Line)**

The octo-line feature supports up to eight active calls, both incoming and outgoing, on a single button. Eight incoming calls to an octo-line directory number ring simultaneously. After an incoming call is answered, the ringing stops and the remaining seven incoming calls hear a call waiting tone.

After an incoming call on an octo-line directory number is answered, the answering phone is in the connected state. Other phones that share the directory number are in the remoteMultiline state. A subsequent incoming call sends the call waiting tone to the phone connected to the call, and sends the ringing tone to the other phones that are in the remoteMultiline state. All phones sharing the directory number can pick up any of the incoming unanswered calls.

When multiple incoming calls ring on an octo-line directory number that is shared among multiple phones, the ringing tone stops on the phone that answersthe call, and the call waiting tone is heard for other unanswered calls. The multiple instances of the ringing calls is displayed on other ephones sharing the directory number. After a connected call on an octo-line directory number is put on-hold, any phone that shares this directory number can pick up the held call. If a phone is in the process of transferring a call or creating a conference, other phones that share the octo-line directory number cannot steal the call.

As new calls come in on an octo-line, the system searches for the next available idle line using the **huntstop chan** *tag*command, where *tag* is a number from 1 to 8. An idle channel is selected from the lowest number to the highest. When the highest number of allowed calls is received, the system stops hunting for available channels. Use this command to limit the number of incoming calls on an octo-line directory number and reserve channels for outgoing calls or features such as call transfer or conference calls.

With the new feature, you can:

- Configure only dual-line mode
- Configure only octo-line mode
- Configure dual-line mode and octo-line mode

#### **Restrictions**

Octo-line directory numbers are not supported by the Cisco Unified IP Phone 7902, 7920, or 7931, or by analog phones connected to Cisco ATA or Cisco VG224.

#### **Before you begin**

- Cisco Unified SRST 7.0/4.3
- Cisco Unified CM 6.0
- Cisco IOS Release 12.4(15)XZ

### **SUMMARY STEPS**

- **1. enable**
- **2. configure terminal**
- **3. call-manager-fallback**
- **4. max-dn max-no-of-directories**[*dual-line* |*octo-line*] [*number octo-line*]
- **5. huntstop channel***1-8*
- **6. end**

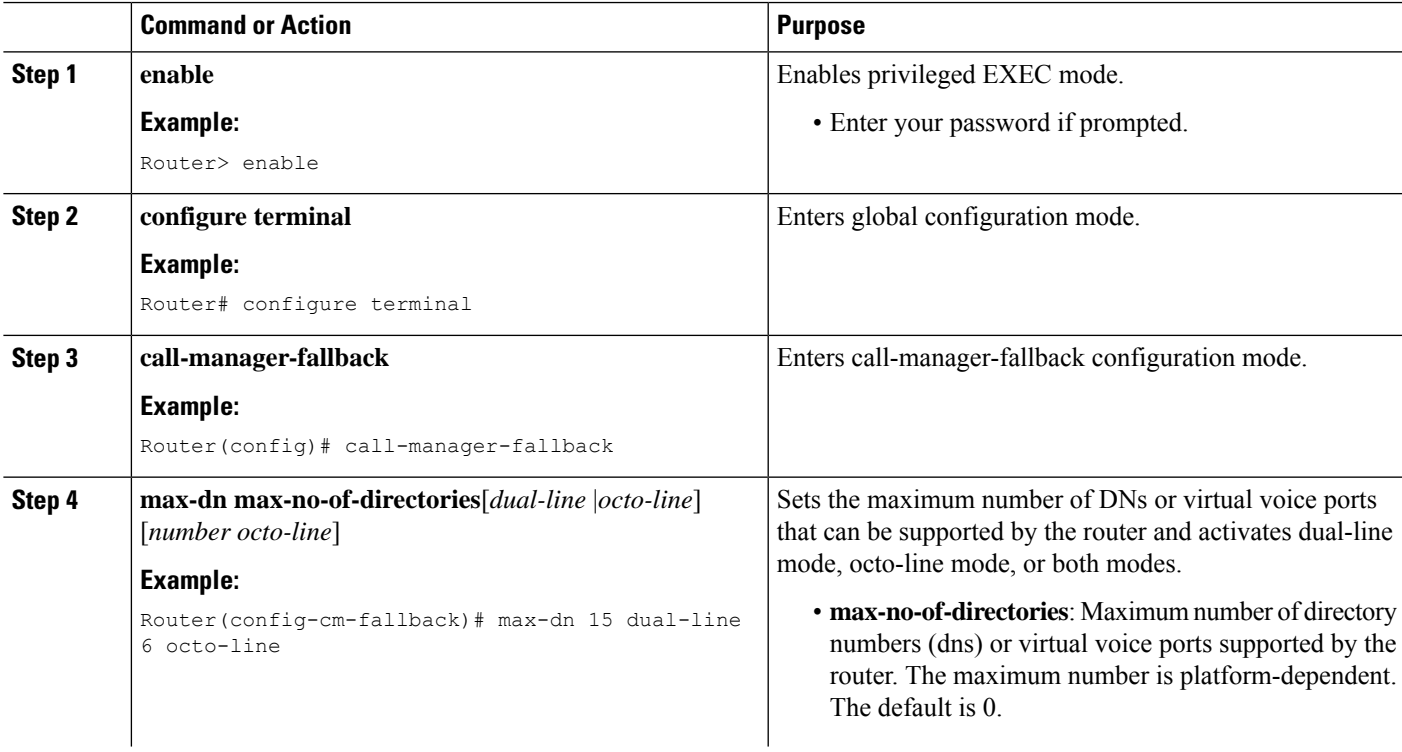

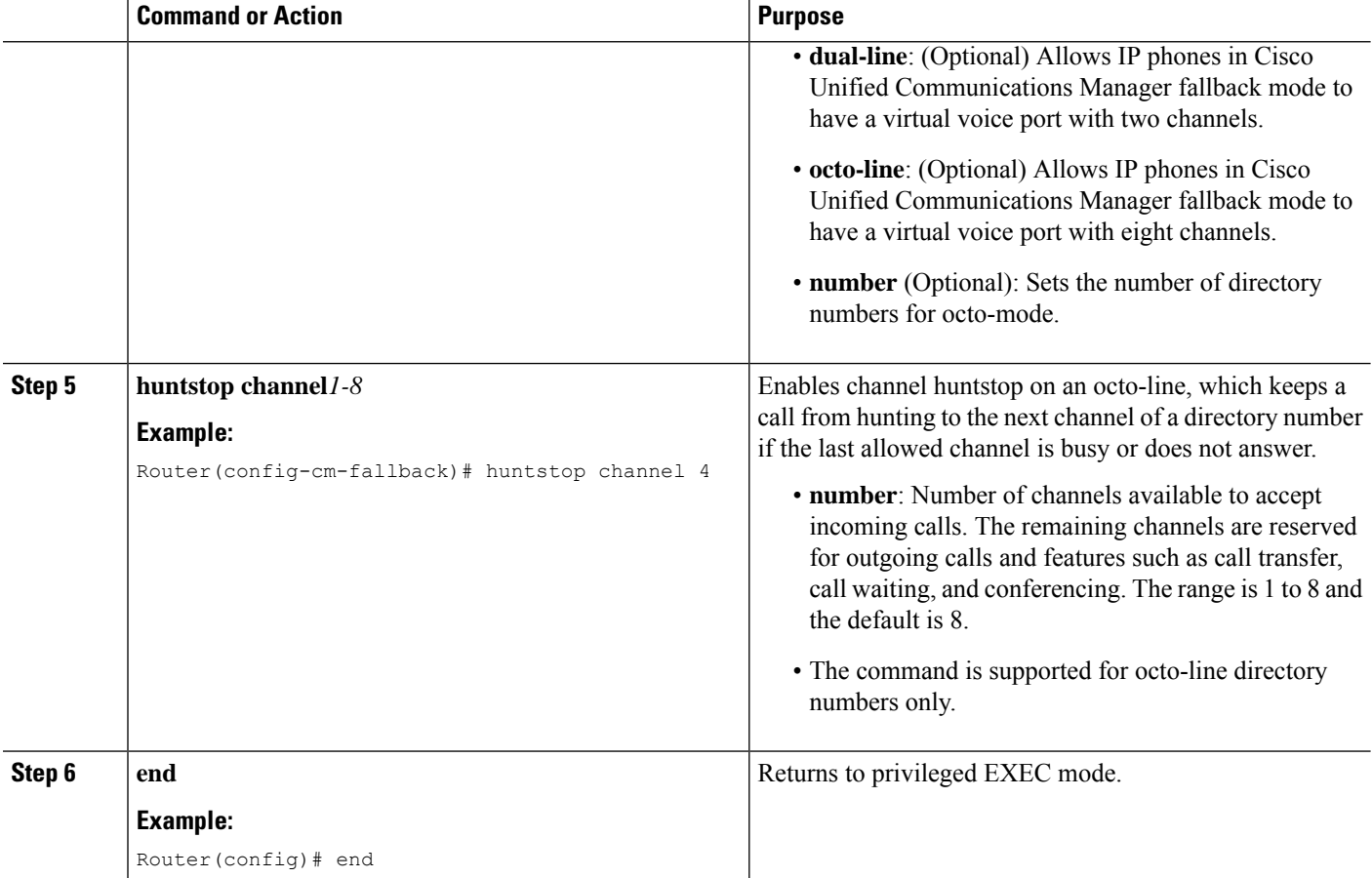

#### **Example**

In the following example, octo-line mode is enabled, there are 8 octo-line directory numbers, there are a maximum of 23 directory numbers, and a maximum of 6 channels are available for incoming calls:

```
!
call-manager-fallback
max-dn 23 octo-line 8
huntstop channel 6
```
## <span id="page-13-0"></span>**Configuring the Maximum Number of Calls**

To configure the maximum number of calls on a Cisco Unified SCCP IP phone in Cisco Unified SRST 9.0, perform the following steps.

#### **Before you begin**

- Cisco Unified SRST 9.0 and later versions.
- Correct firmware, 9.2(1) or a later version, is installed.

### **SUMMARY STEPS**

- **1. enable**
- **2. configure terminal**
- **3. call-manager-fallback**
- **4. max-dn** *max-no-of-directories* [**dual-line** | **octo-line** ]
- **5. timeouts busy** *seconds*
- **6. end**

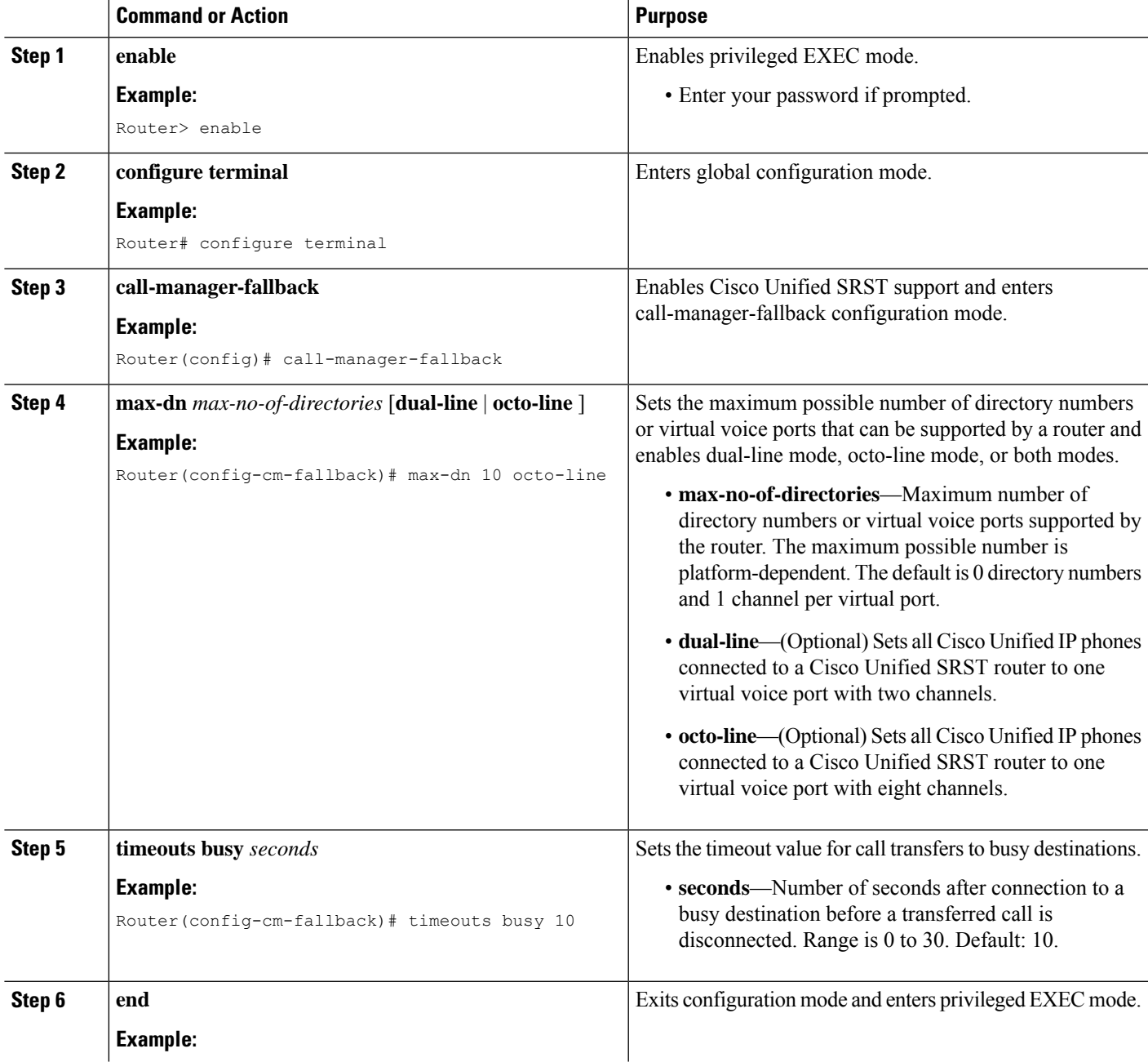

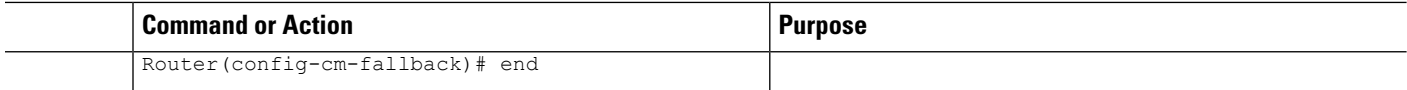

## <span id="page-15-1"></span>**Troubleshooting**

To troubleshoot your Cisco Unified SRST configuration, use the following commands:

- To set keepalive debugging for Cisco IP phones, use the **debug ephone keepalive** command.
- To set registration debugging for Cisco IP phones, use the **debug ephone register** command.
- To set state debugging for Cisco IP phones, use the **debug ephone state** command.
- To set detail debugging for Cisco IP phones, use the **debug ephone detail** command.
- To set error debugging for Cisco IP phones, use the **debug ephone error** command.
- To set call statistics debugging for Cisco IP phones, use the **debug ephone statistics** command.
- To provide voice-packet-level debugging and to display the contents of one voice packet in every 1024 voice packets, use the **debug ephone pak** command.
- To provide raw low-level protocol debugging display for all SCCP messages, use the **debug ephone raw** command.

For further debugging, see Cisco IOS Debug [Command](http://www.cisco.com/en/US/docs/ios/debug/command/reference/db_book.html) Reference.

# <span id="page-15-0"></span>**How to Set Up Cisco IP Communicator for Cisco Unified SRST**

Cisco IP Communicator is a software-based application that delivers enhanced telephony support on personal computers. Cisco IP Communicator appears on a user's computer monitor as a graphical, display-based IP phone with a color screen, a keypad, feature buttons, and soft keys.

For information about operation, see the Cisco IP [Communicator](https://www.cisco.com/c/en/us/td/docs/voice_ip_comm/cipc/7_0/english/user/guide/CIPCUG70.html) online help and user documentation.

## **Prerequisites**

You should have the following before you begin this task:

- IP address of the Cisco Unified CM (Call Manager) TFTP server
- IP address of the Cisco Unified SRST TFTP server
- Headset with microphone for your PC (Optional; you can use PC internal speakers and microphone)
- **1.** Download the latest version of the Cisco IP Communicator software and install it on your PC. The software is available for download at <http://www.cisco.com/cisco/web/download/index.html>.
	- **a.** Click **Voice and Unified Communication**.
	- **b.** Click **IP Telephony**.
	- **c.** Click **IP Phones**.
- **d.** Click **Cisco IP Communicator**.
- **2.** (Optional) Attach a headset to your PC.
- **3.** Start the Cisco IP Communicator software application.
- **4.** Define the IP address of the Cisco Unified CM as primary TFTP server
	- **a.** Open the **Network** > **User Preferences window**.
	- **b.** Enter the IP address of the Cisco Unified CM TFTP server.
- **5.** Define the IP address of the Cisco Unified SRST as secondary TFTP server
	- **a.** Open the **Network** > **User Preferences window**.
	- **b.** Enter the IP address of the Cisco Unified SRST TFTP server.
- **6.** Ensure that Cisco IP Communicator has at least once registered to Cisco Unified CM. For more details, see Install and Configure IP [Communicator](http://www.cisco.com/en/US/products/sw/voicesw/ps5475/products_tech_note09186a008026d36f.shtml) with CallManager.
- **7.** Wait for the Cisco IP Communicator to connect to the Cisco Unified SRST system (upon Cisco Unified CM Failure) and register itself.
- **8.** Cisco IP Communicator should have retained the original buttons and numbers for Cisco IP Communicator.

## **Verifying Cisco IP Communicator**

### **SUMMARY STEPS**

- **1.** Use the **show running-config** command to display ephone-dn and ephone information associated with this phone.
- **2.** After Cisco IP Communicator registers with Cisco Unified SRST, it displays the phone extensions and soft keys in its configuration. Verify that these are correct.
- **3.** Make a local call from the phone and ask someone to call you. Verify that you have a two-way voice path.

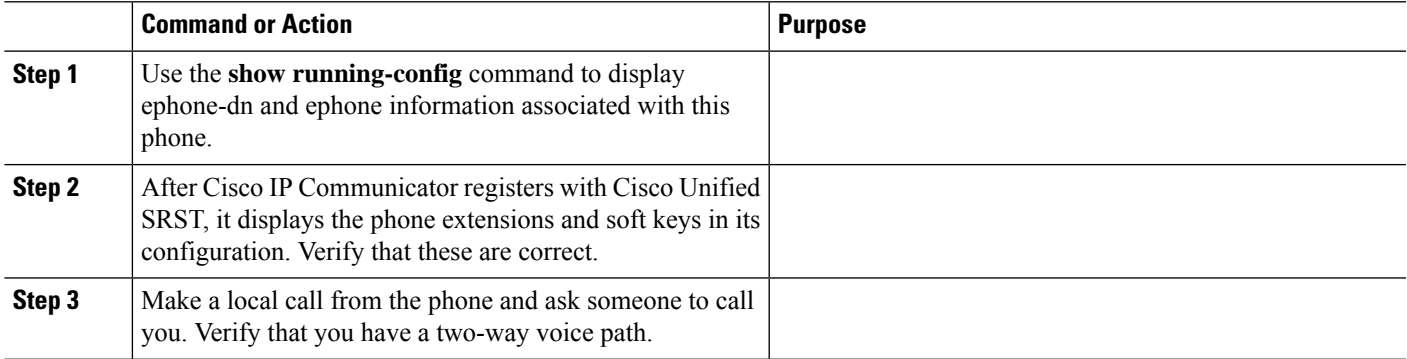

## **Troubleshooting Cisco IP Communicator**

Use the **debug ephone detail** command to diagnose problems with calls. For more information, see [Cisco](http://www.cisco.com/en/US/docs/ios/debug/command/reference/db_book.html) IOS Debug [Command](http://www.cisco.com/en/US/docs/ios/debug/command/reference/db_book.html) Reference.

# <span id="page-17-0"></span>**Multicast Music On Hold**

For Unified SRST 3.0 and later versions, you can configure the MOH audio stream as a multicast source. A Unified SRST router that is configured for multicast MOH also transmits the audio stream on the physical IP interfaces of the specified router to permit access to the stream by external devices. Certain IP phones do not support multicast MOH because they do not support IP multicast. You can disable multicast MOH to individual phones that do not support multicast. Callers hear a repeating tone when they are placed on hold.

Multicast MOH on Unified SRST is supported for both SIP and SCCP phones. Support is offered for G.711 and G.729 codecs with multicast MOH on Unified SRST. Multicast MOH is supported on Cisco Integrated Services Router Generation 2 (ISR G2) and the Cisco 4000 Series Integrated Services Routers.

ForSIPphonesto play the Multicast MOH, you need to configure the CLI command **moh***enable-g711filename* (for example, **moh***enable-g711flash:en\_bacd\_music\_on\_hold.au* or **moh** *g729 flash:SampleAudioSource.g729.wav*). For SCCP phones to play Multicast MOH, you need to configure the CLI command **multicast moh** *ip-address* **port** *port-number* [**route** *ip-address-list*] (for example, **multicast moh** *239.1.1.1* **port** *2000*), apart from the CLI command **moh***filename*. If both the CLI commands are not configured, SCCP phones will only play tone on hold.

For more information on supporting Multicast MOH with Unified SRST for a scenario where WAN is available, see [Information](SCCP_and_SIP_SRST_Admin_Guide_appendix2.pdf#nameddest=unique_296) About Using Cisco Unified SRST Gateways as a Multicast MOH Resource.

## **Configure Multicast Music On Hold for Unified SRST**

#### **Before you begin**

To configure multicast MOH for Unified SRST, perform the following steps:

- Unified SRST 3.0 or later versions.
- IP phones do not support multicast at 224.x.x.x addresses.

### **SUMMARY STEPS**

- **1. enable**
- **2. configure terminal**
- **3. call-manager-fallback**
- **4. moh***filename*
- **5. multicast moh***ip-address***port***port number*[**route***ip-address-list*]
- **6. exit**

## **DETAILED STEPS**

I

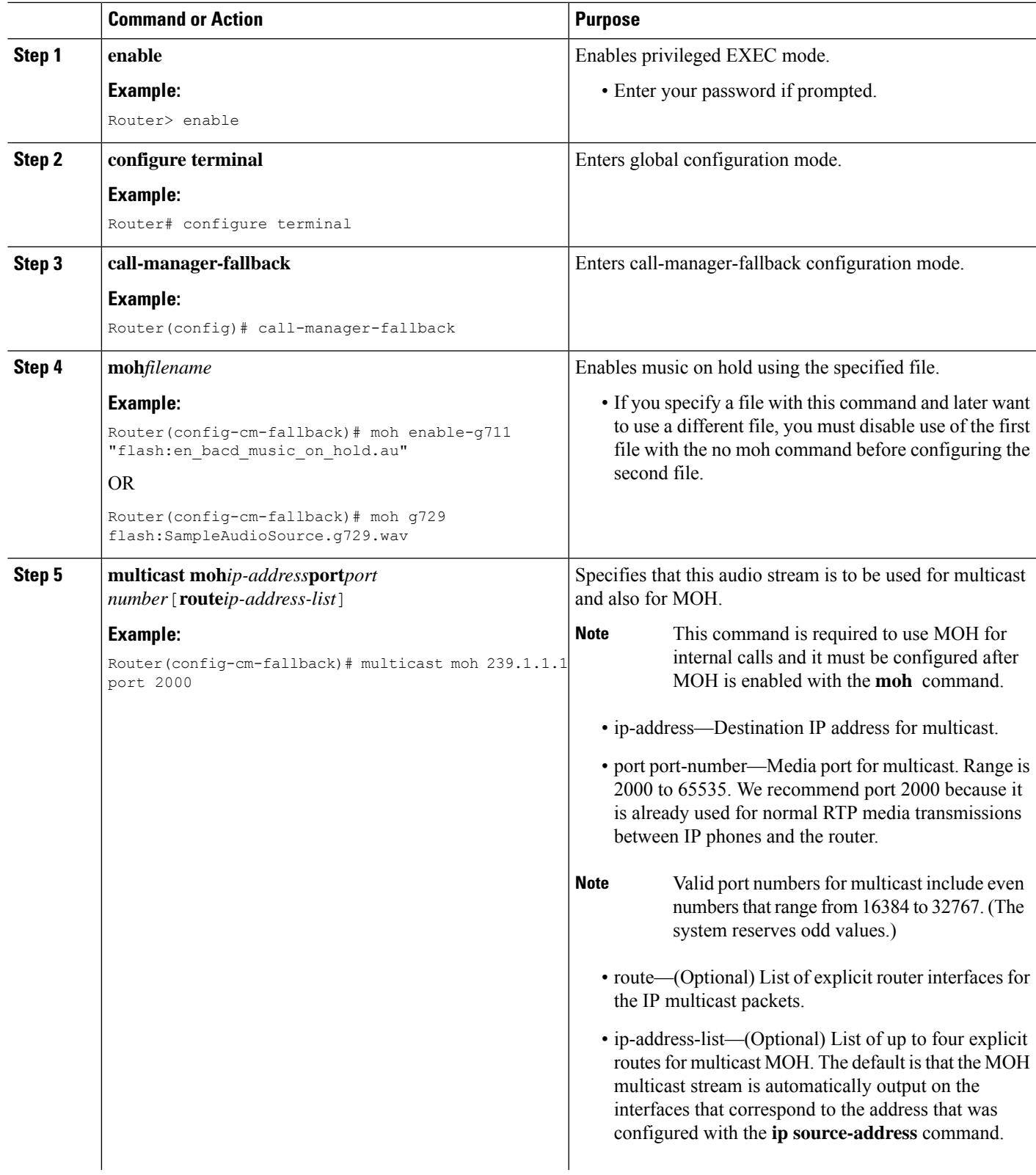

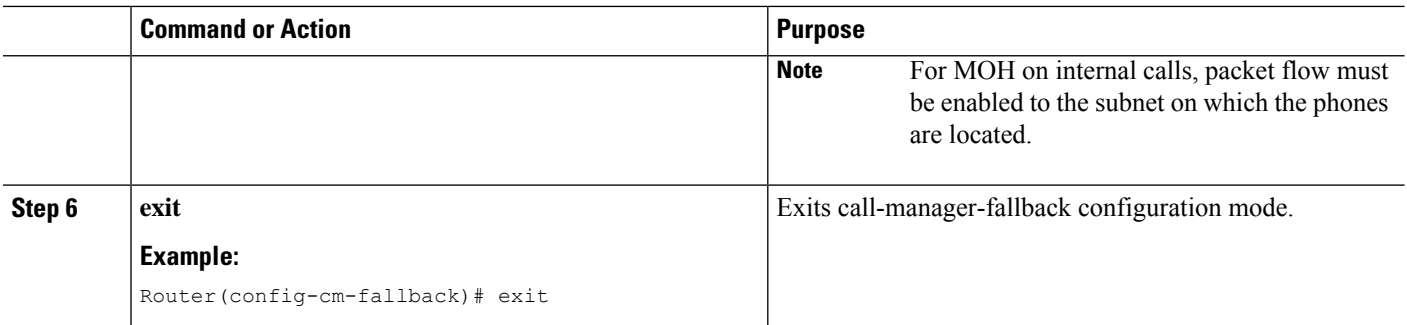

# <span id="page-19-0"></span>**Where to Go Next**

The next step is configuring Cisco Unified IP Phones using SIP. For more information, see the [Setting](SCCP_and_SIP_SRST_Admin_Guide_chapter8.pdf#nameddest=unique_9) Up Cisco [Unified](SCCP_and_SIP_SRST_Admin_Guide_chapter8.pdf#nameddest=unique_9) IP Phones using SIP section.

For additional information, see the Related [Documents](SCCP_and_SIP_SRST_Admin_Guide_chapter2.pdf#nameddest=unique_170) and References section.